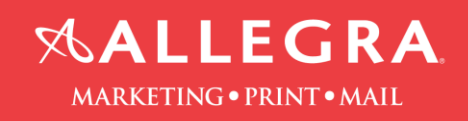

## **How to create a PDF file out of Microsoft Excel**

1. Click the "Acrobat" tab

**BUT AND THE COMPANY OF PERSON NEWSFILM** 

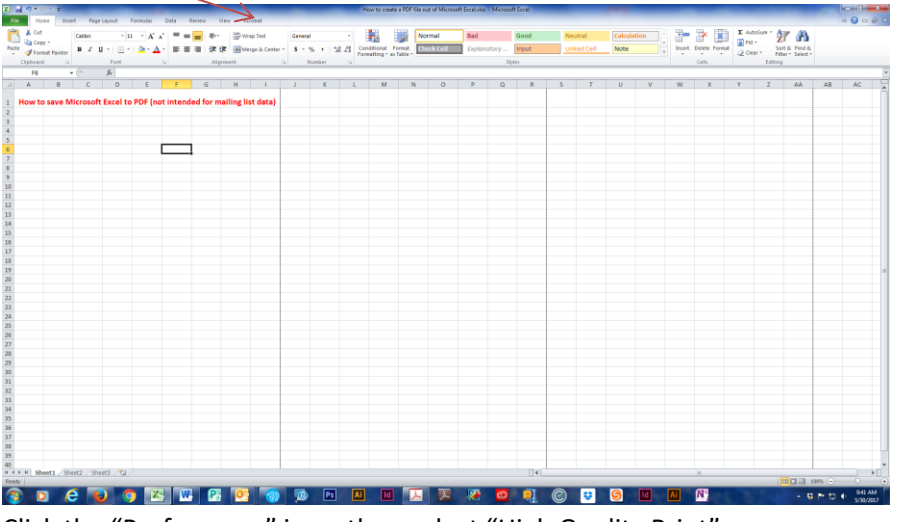

2. Click the "Preferences" icon, then select "High Quality Print"

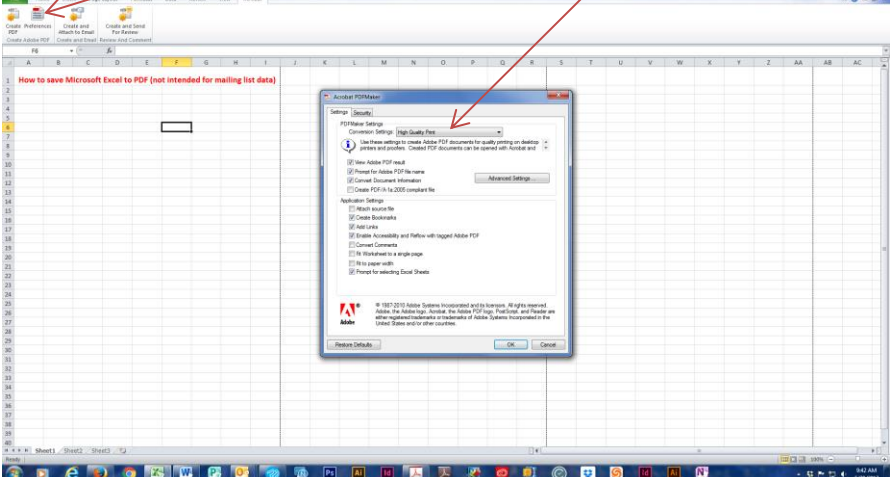

3. Click the "Create PDF" icon. Select an option from the "Conversion Range". Click on "Convert to

 $-0$ 

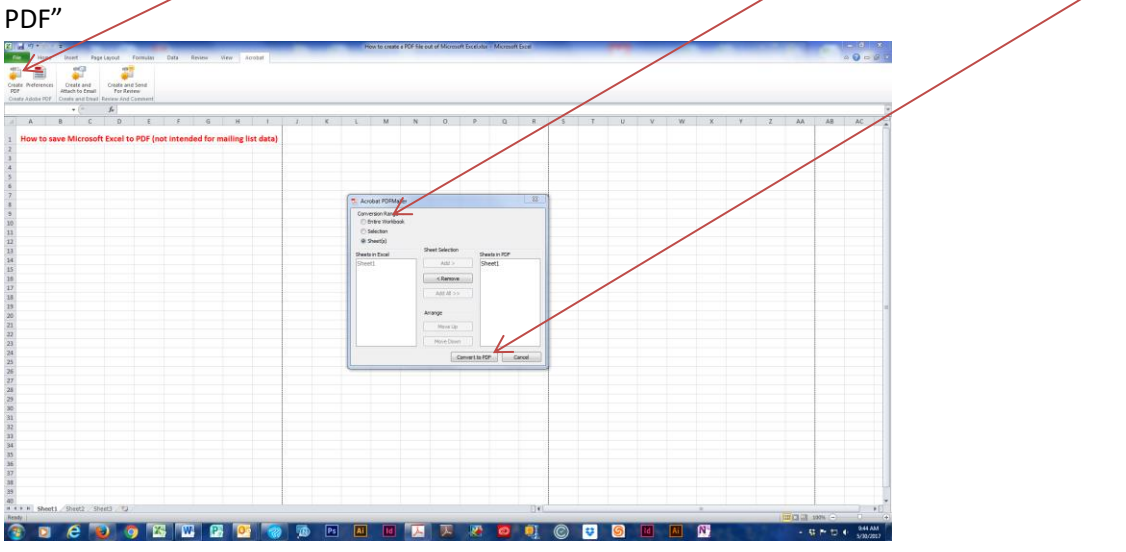

4. Open the PDF file to ensure it looks correct

Information provided by Allegra Marketing • Print • Mail 3983 Linden Ave, Grand Rapids, MI 49548 | 616.248.4110 | [Allegragr.com](http://allegragr.com/?utm_medium=pdf&utm_campaign=send-a-file&utm_source=send-a-file&utm_content=footer-link) 1